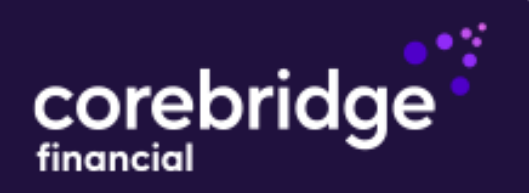

# Register for a New Account

To get started, visit the registration/login page at corebridgefinancial.com. **Note:** Only Individually-owned policies (no Joint-owned, Trust-owned or Company-owned) will have access to this website.

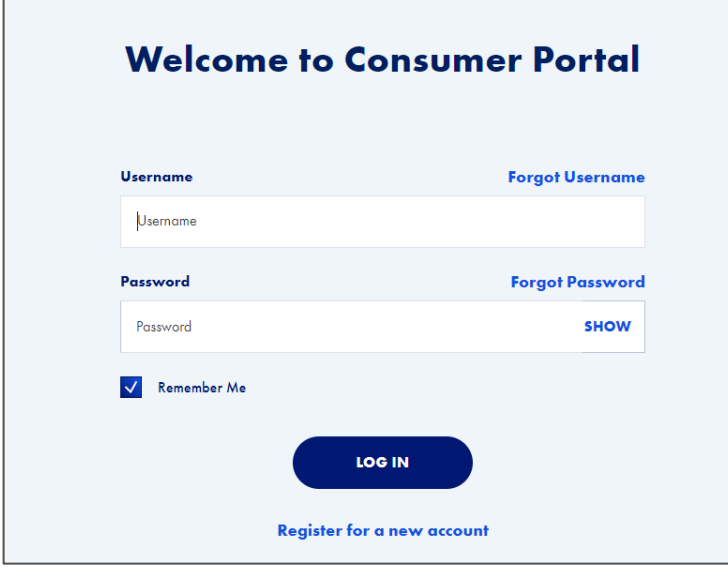

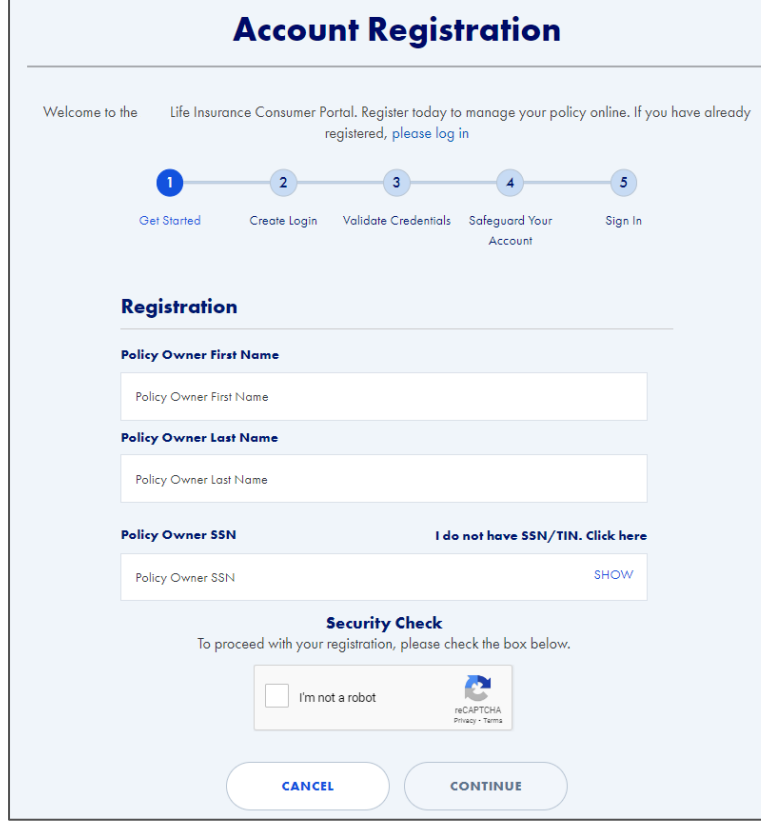

On the login page of the Policy Owner website, click on **Register for a new account** located below the Log In button.

### **Step 1: Get Started**

Enter the following information:

- **Policy Owner First Name**
- **Policy Owner Last Name**
- **Policy Owner SSN or Policy Number**

#### Note:

If you cannot remember your Social Security Number or don't have a Social Security Number, you can register using one of your active policy numbers. Simply click **I do not have SSN/TIN. Click here** above the **Policy Owner SSN** field and the field will change to **Policy Number**.

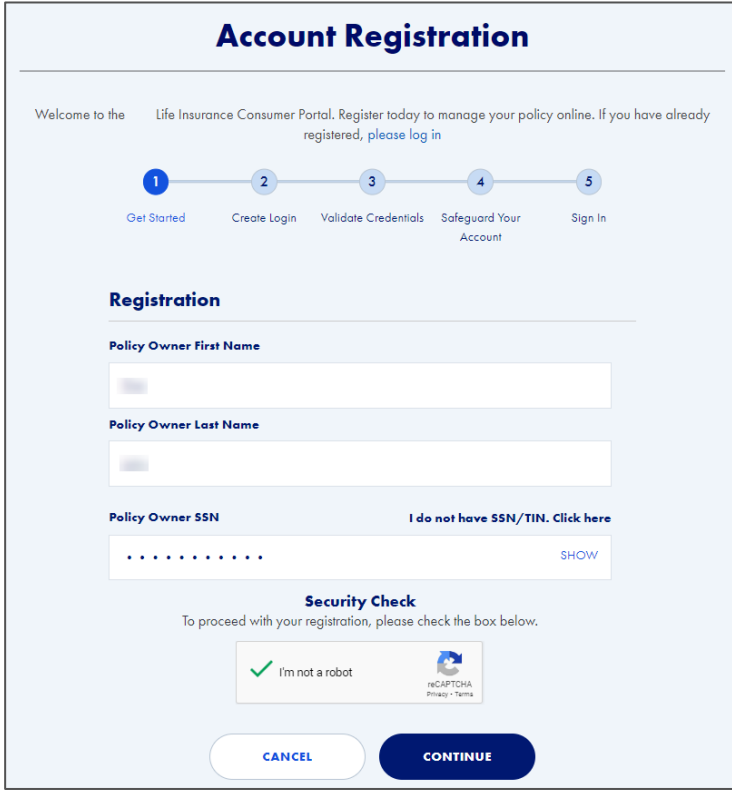

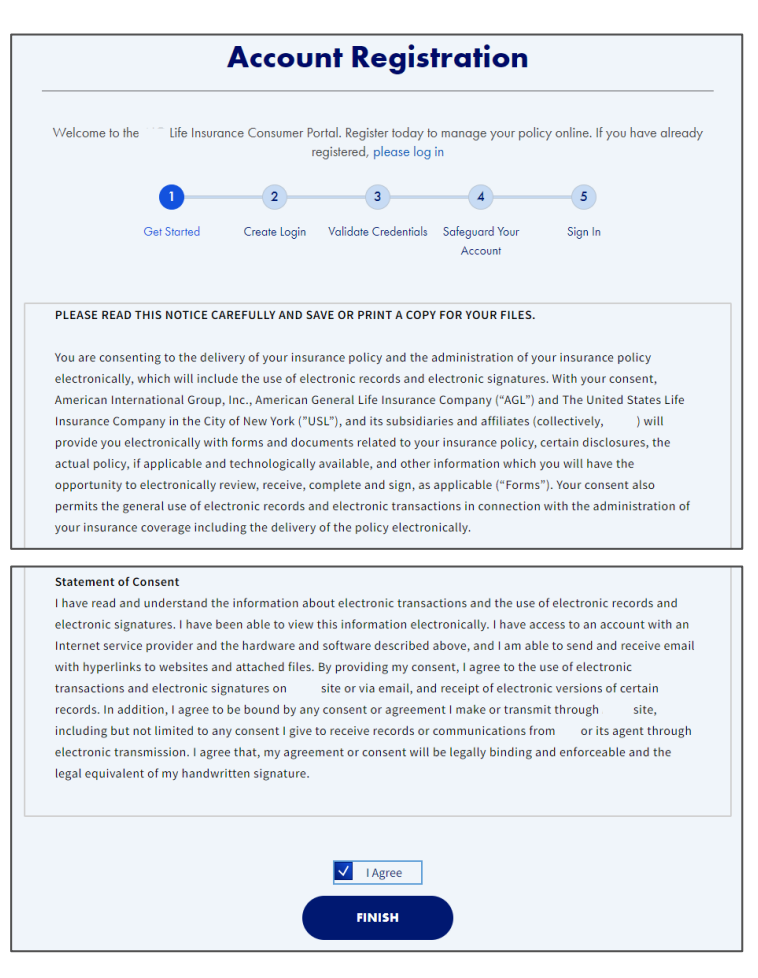

#### **Step 1: Get Started Continued**

Once you have entered the required information, check the box next to **I'm not a Robot**, which is above the **Cancel** and **Continue** buttons.

Follow the instructions in the pop-up box and select the images per the request for verification, then click **Continue**.

Note:

The **Continue** button will not be active until you select this checkbox

#### Next, review the **Consent of Electronic Signature/Terms of Use.**

To proceed, check the box next to **I Agree** at the bottom of the page then click the **Finish** button to advance to the next step in the registration process.

### **Register for a New Account -** Page 3 of 6

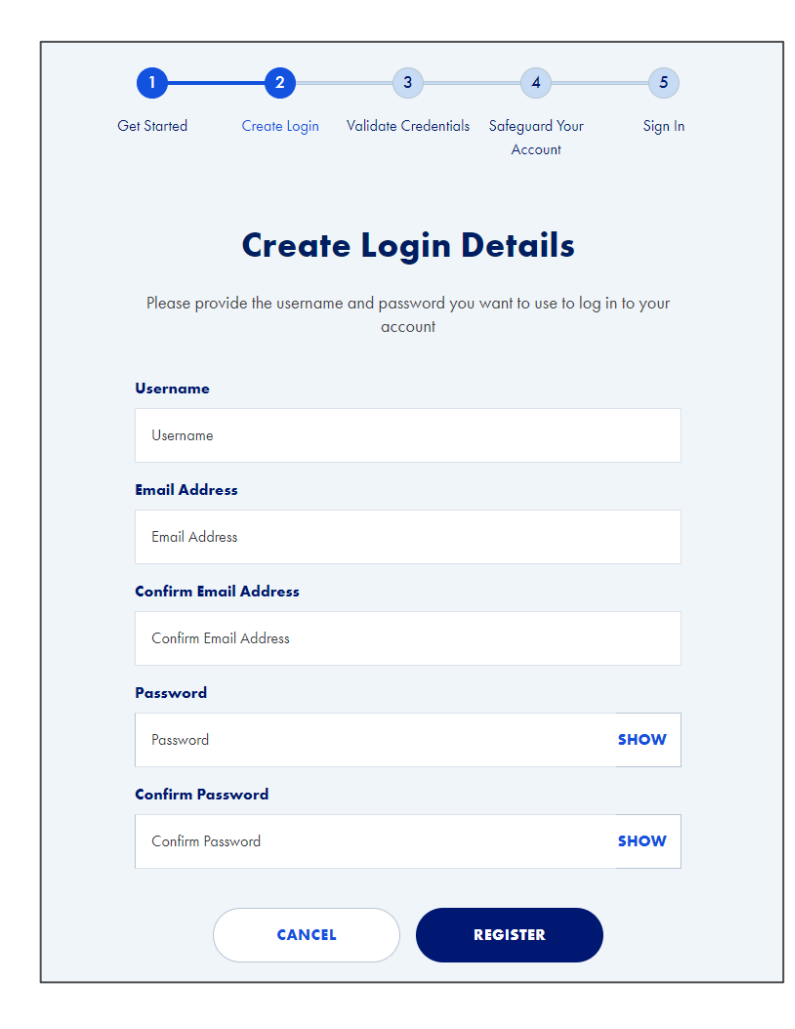

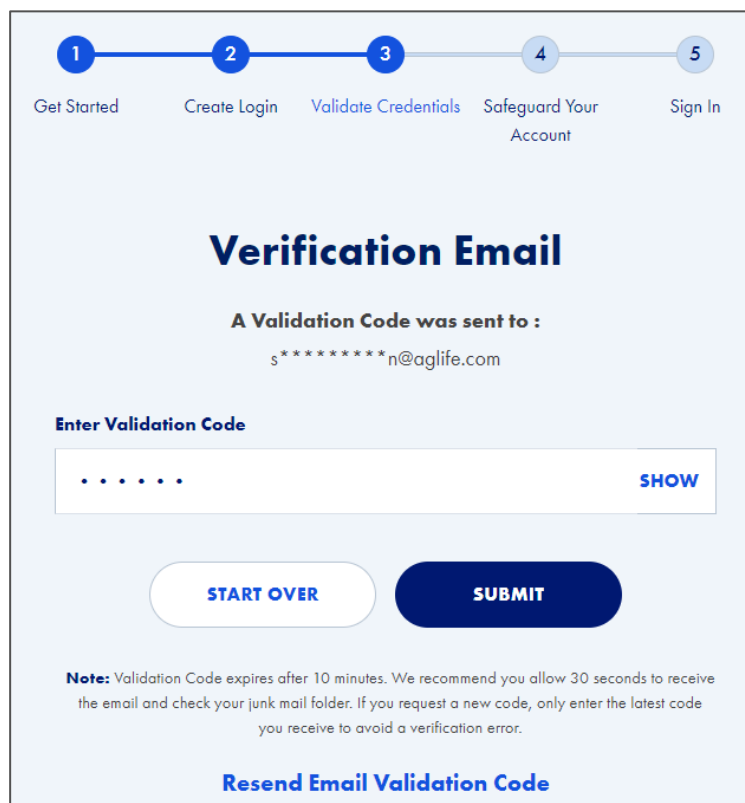

#### **Step 2: Create Login**

a. Create a **Username**

#### *Username Requirements:*

- *At least 8 characters long*
- *At most 50 characters long*
- *No more than 4 consecutive number*
- *Cannot include spaces, special characters, or symbols*

#### b. Enter your **Email Address**

- c. **Confirm Email Address**
- d. Create a **Password**

#### *Password Requirements:*

- *At least 8 characters long*
- *At most 50 characters long*
- *Include one number*
- *Include one symbol (@, #, \$, !, %, ^, &, \*, ?, -)*
- *One upper-case and lower-case*
- *No more than 3 consecutive number*
- *No white spaces allowed*

#### e. **Confirm Password**

f. Click the **Register** button at the bottom of the page

This generates an email with a verification code that you will need to enter on the next **Verification Email** screen.

#### **Step 3: Validate Credentials**

After entering the code, click the **Submit** button.

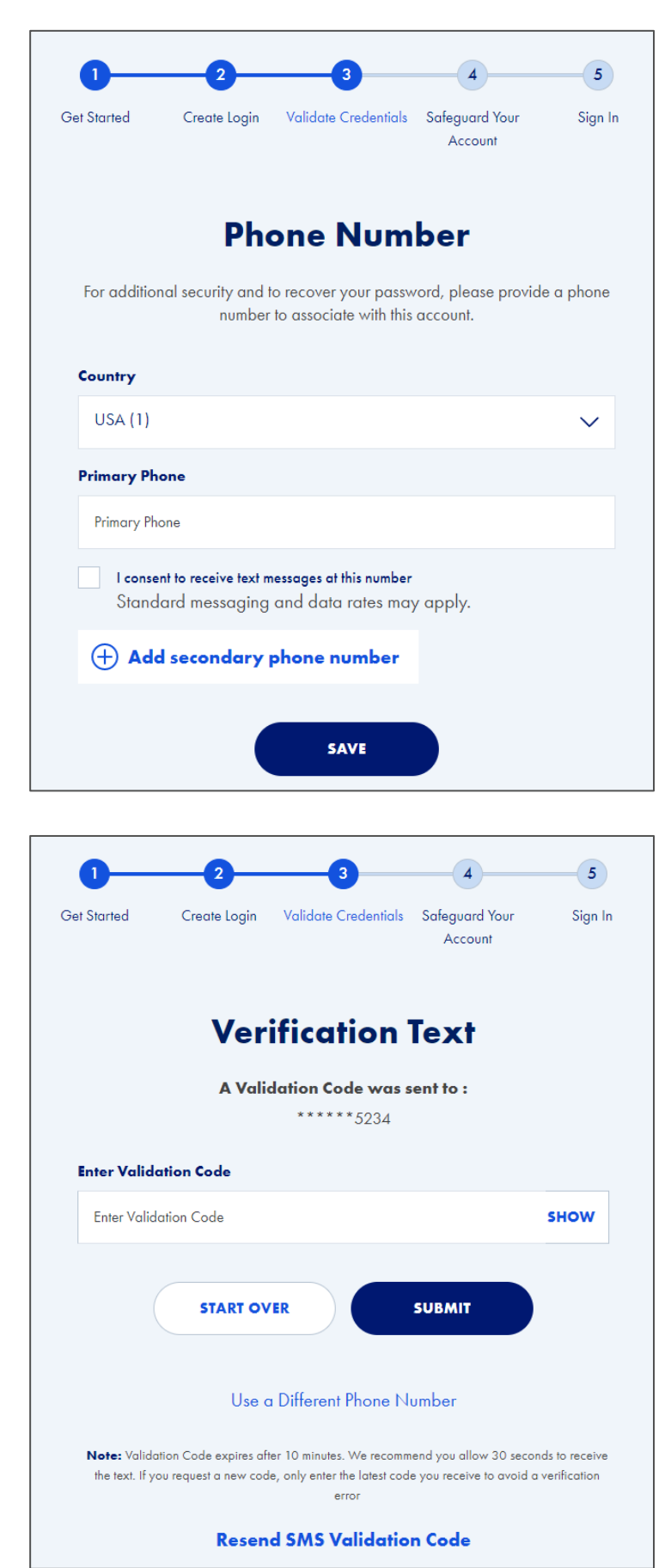

### **Step 3: Validate Credentials Continued**

Enter a **Phone Number**.

If you enter a cell phone number and would like to receive text messages, check the box next to **I consent to receive text messages at this number**.

Click the **Save** button at the bottom of the page.

### **Verification Text**

If you consent to receive text messages, you will receive a text message with a **Validation Code** to authenticate the phone number.

Enter the code from the text message in the box provided on the screen, then click the **Submit** button below.

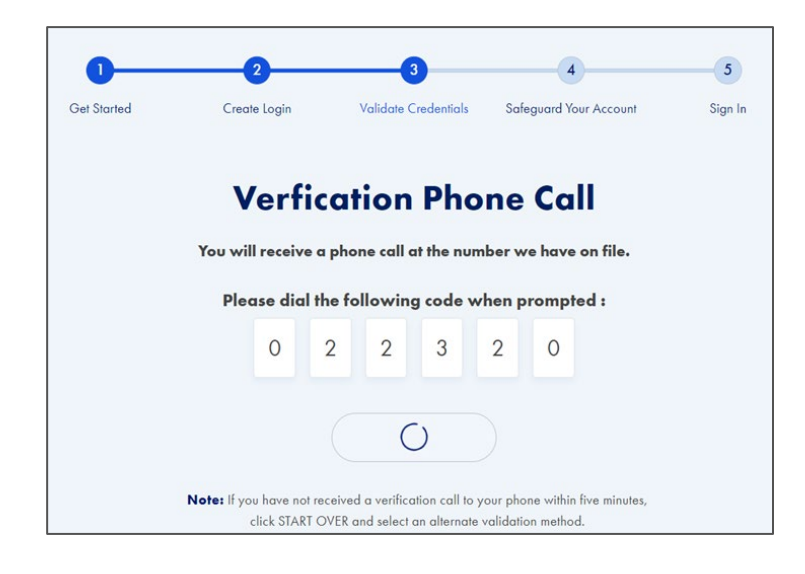

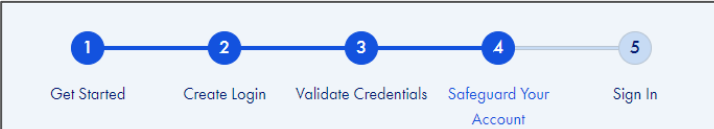

## **Choose Security Questions**

Please answer all questions below

Note: Answers must be at least three characters with no special characters (i.e., 1, @, #, \$, %, ^).

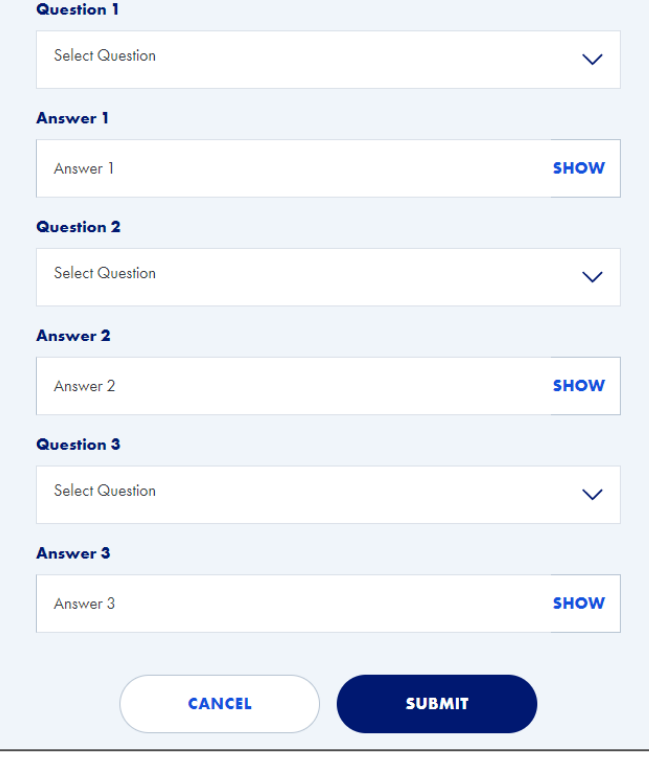

### **Step 3: Validate Credentials Continued**

### **Verification Phone Call**

If you did not enter a cell phone number or did not consent to receive text messages, you will receive a phone call at the number you provided to authenticate the phone number.

Enter the **Validation Code** displayed on the screen into the phone pad.

### **Step 4: Safeguard Your Account**

### **Choose Security Questions:**

Select one question from each of the three **Question** drop-down fields and enter your **Answer** in the box below the question.

### *Security Answer Requirements:*

- *At least 3 characters long*
- *Cannot include spaces, special characters, or symbols*

Once you are done, click the **Submit** button at the bottom of the page.

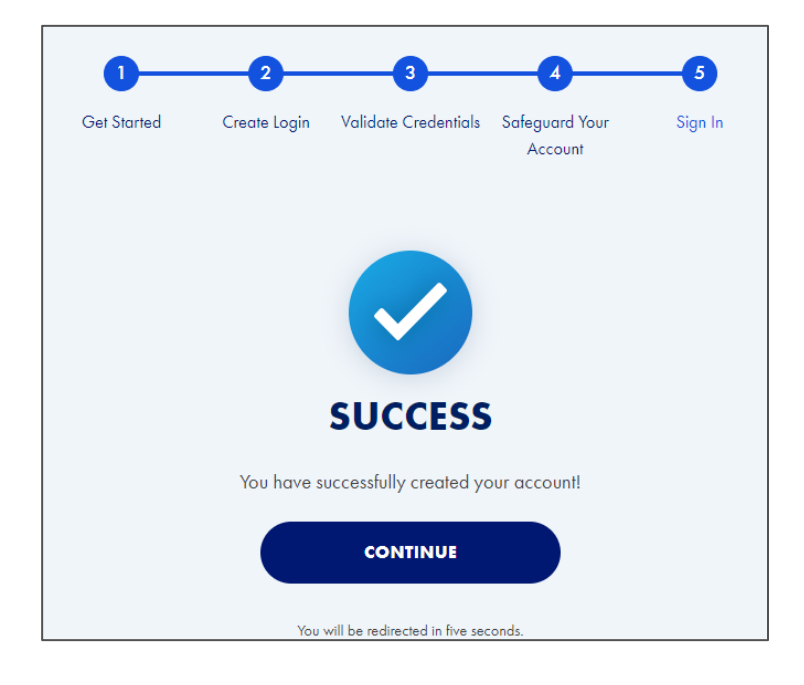

#### **Step 5: Sign In**

Once you have completed registration, you will see a **Success** screen.

You will be redirected after five seconds to the Login page.

### **For more resources:** Visit our [Customer Service page](https://www.corebridgefinancial.com/support) at corebridgefinancial.com for more tips and pointers on using your account.

Policies issued by **American General Life Insurance Company** (AGL), Houston, TX except in New York, where issued by **The United States Life Insurance Company in the City of New York** (US Life). **AGL does not solicit, issue or deliver policies or contracts in the state of New York.** Guarantees are backed by the claims-paying ability of the issuing insurance company and each company is responsible for the financial obligations of its products. Products may not be available in all states and features may vary by state. Please refer to the policy for more information.

All companies above are wholly owned subsidiaries of Corebridge Financial, Inc. Corebridge Financial and Corebridge are marketing names used by these companies.

This material is general in nature, was developed for educational use only, and is not intended to provide financial, legal, fiduciary, accounting or tax advice, nor is it intended to make any recommendations. Applicable laws and regulations are complex and subject to change. Please consult with your financial professional regarding your situation. For legal, accounting or tax advice consult the appropriate professional.

AGLC200381 REV0324 © Corebridge Financial, Inc. All rights reserved.